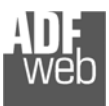

# Bedienungsanleitung

Revision 2.200 Deutsch

## **M-Bus Scanner / Sniffer / Auslesemodul**

 (Bestell Nummer: HD67031-B2-20, HD67031-B2-40, HD67031-B2-80)

Für Webseite Informationen: https://www.wachendorff-prozesstechnik.de/HD67031-B2-XX/

## **Vorteile und Haupteigenschaften:**

- Konfigurierbares Gateway für freie Variablenverwaltung
- Galvanische Trennung
- Industrieller Temperaturbereich: -40°C/+70°C (-40°F/+158°F)

## Bedienungsanleitung **M-Bus Scanner / Auslesemodul**

Dokument: BA67031 DEU Revision 2.200 Seite 1 von 30

> $\frac{\omega^{\frac{1}{2}}^2}{\omega^2}$

#### Für weitere M-Bus Gateways wie

**Pegelwandler M-Bus / RS232 Pegelwandler M-Bus / RS232/RS485 Pegelwandler M-Bus / Ethernet M-Bus Master / Modbus TCP Server M-Bus Master / Modbus RTU Slave M-Bus Slave / Modbus RTU Master M-Bus Master / CANopen M-Bus Master / Profibus DP Slave M-Bus Master / BACnet/IP Server M-Bus Master / BACnet MS/TP Slave M-Bus Master / Profinet Slave M-Bus Repeater** 

schauen Sie einfach auf unsere Homepage: http://www.wachendorff-prozesstechnik.de/gateways

Haben Sie ihr eigenes Protokoll? www.adfweb.com?Product=HD67003

Benötigen Sie Hilfe bei der Geräteauswahl? https://www.wachendorff-prozesstechnik.de/tbs/

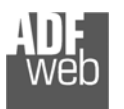

## **Inhalt**

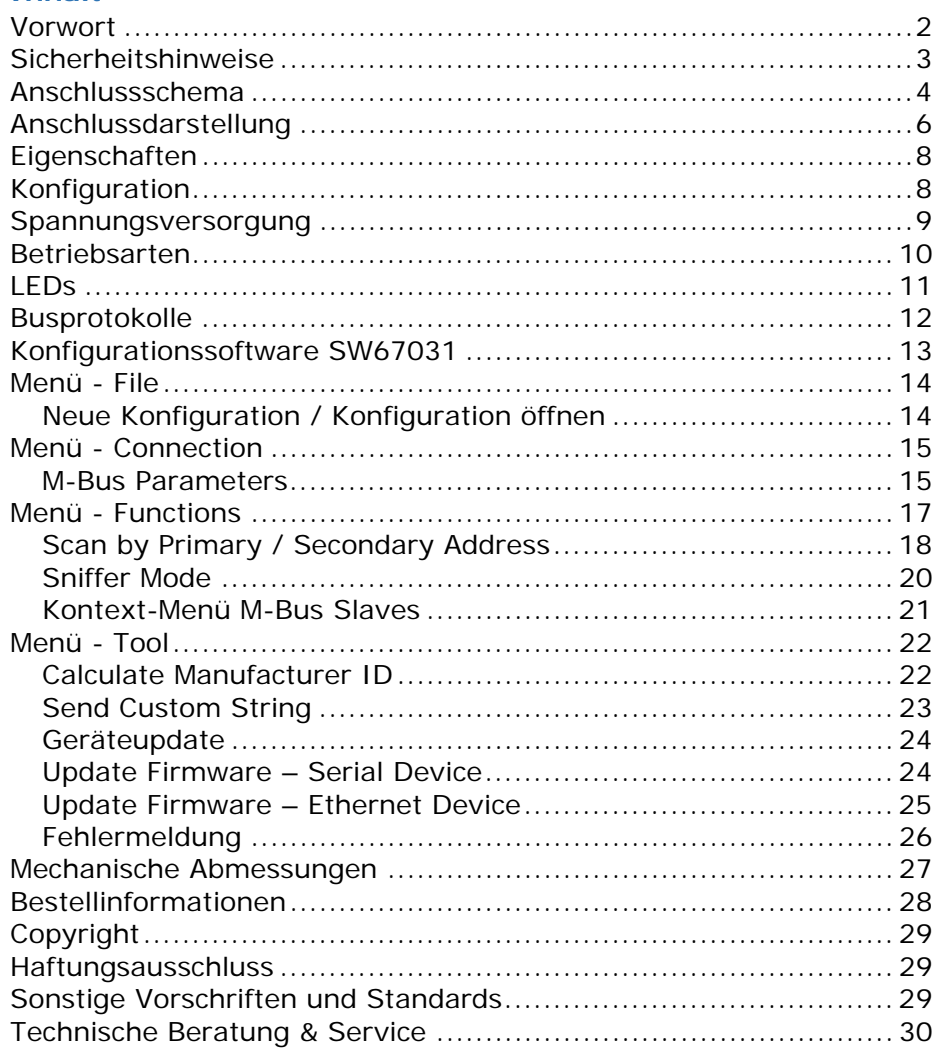

Bedienungsanleitung **M-Bus Scanner / Auslesemodul**

Dokument: BA67031 DEU Revision 2.200 Seite 2 von 30

## **Vorwort**

### Verehrter Kunde!

Wir bedanken uns für Ihre Entscheidung ein Produkt unseres Hauses einzusetzen und gratulieren Ihnen zu diesem Entschluss. Gateways können vor Ort für zahlreiche unterschiedliche Anwendungen eingesetzt werden. Um die Funktionsvielfalt dieser Geräte für Sie optimal zu nutzen, bitten wir Sie folgendes zu beachten:

**Jede Person, die mit der Inbetriebnahme oder Bedienung dieses Gerätes beauftragt ist, muss die Betriebsanleitung und insbesondere die Sicherheitshinweise gelesen und verstanden haben!** 

Die aktuellen Dokumentationen finden Sie auf unserer Homepage unter:

https://www.wachendorff-prozesstechnik.de/downloads/gatewaysund-protokollwandler/

## **Revisionsliste**

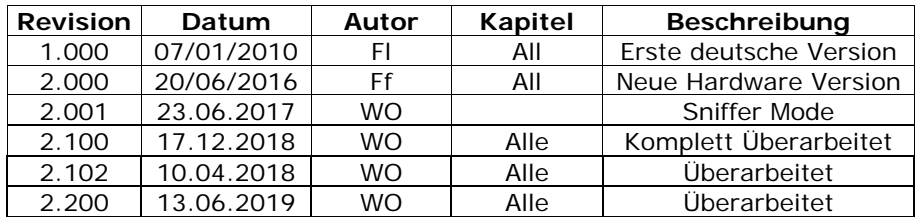

## **Handelsmarken**

Alle in diesem Dokument erwähnten Handelsmarken gehören ihren jeweiligen Eigentümern.

Dieses Dokument ist Eigentum der Fa. Wachendorff Prozesstechnik GmbH & Co.KG. Das Kopieren und die Vervielfältigung, auch auszugsweise, sind ohne vorherige schriftliche Genehmigung verboten. Inhalte der vorliegenden Dokumentation beziehen sich auf das dort beschriebene Gerät. Alle technischen Inhalte innerhalb dieses Dokuments können ohne vorherige Benachrichtigung modifiziert werden. Der Inhalt des Dokuments ist Inhalt einer wiederkehrenden Revision.

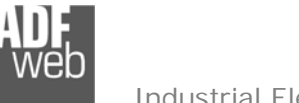

Dokument: BA67031 DEU Revision 2.200 Seite 3 von 30

## **Sicherheitshinweise**

## **Allgemeine Hinweise**

Zur Gewährleistung eines sicheren Betriebes darf das Gerät nur nach den Angaben in der Betriebsanleitung betrieben werden. Bei der Verwendung sind zusätzlich die für den jeweiligen Anwendungsfall erforderlichen Rechts- und Sicherheitsvorschriften zu beachten. Sinngemäß gilt dies auch bei Verwendung von Zubehör.

### **Bestimmungsgemäße Verwendung**

Gateways ermöglichen die Kommunikation zwischen zwei unterschiedlichen industriellen Netzwerken und verbinden diese.

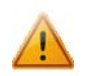

Gateways dürfen nicht als alleiniges Mittel zur Abwendung gefährliche Zustände an Maschinen und Anlagen eingesetzt werden. Maschinen und Anlagen müssen so konstruiert werden, dass fehlerhafte Zustände nicht zu einer für das Bedienpersonal gefährlichen Situation führen können (z. B. durch unabhängige Grenzwertschalter, mechanische Verriegelungen, etc.).

### **Qualifiziertes Personal**

Gateways dürfen nur von qualifiziertem Personal, ausschließlich entsprechend der technischen Daten verwendet werden. Qualifiziertes Personal sind Personen, die mit der Aufstellung, Montage, Inbetriebnahme und Betrieb dieses Gerätes vertraut sind und die über eine ihrer Tätigkeit entsprechenden Qualifikation verfügen.

## **Restgefahren**

Ein Gateway entspricht dem Stand der Technik und ist betriebssicher. Von dem Gerät können Restgefahren ausgehen, wenn sie von ungeschultem Personal unsachgemäß eingesetzt und bedient werden.

In dieser Anleitung wird auf Restgefahren mit dem folgenden Symbol hingewiesen:

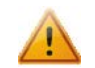

Dieses Symbol weist darauf hin, dass bei Nichtbeachtung der Sicherheitshinweise Gefahren für Menschen bis zur schweren Körperverletzung oder Tod und / oder die Möglichkeit von Sachschäden besteht.

#### **CE Konformitätserklärung**

Das Gerät darf nur im Industriebereich eingesetzt werden. Die Konformitätserklärung liegt bei uns aus. Sie können diese gerne beziehen. Rufen Sie einfach an.

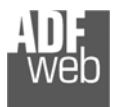

## Bedienungsanleitung **M-Bus Scanner / Auslesemodul**

Dokument: BA67031 DEU Revision 2.200 Seite 4 von 30

### **Anschlussschema**

#### Hardwareversion **HD67031-B2-20 /-40/-80/-160**

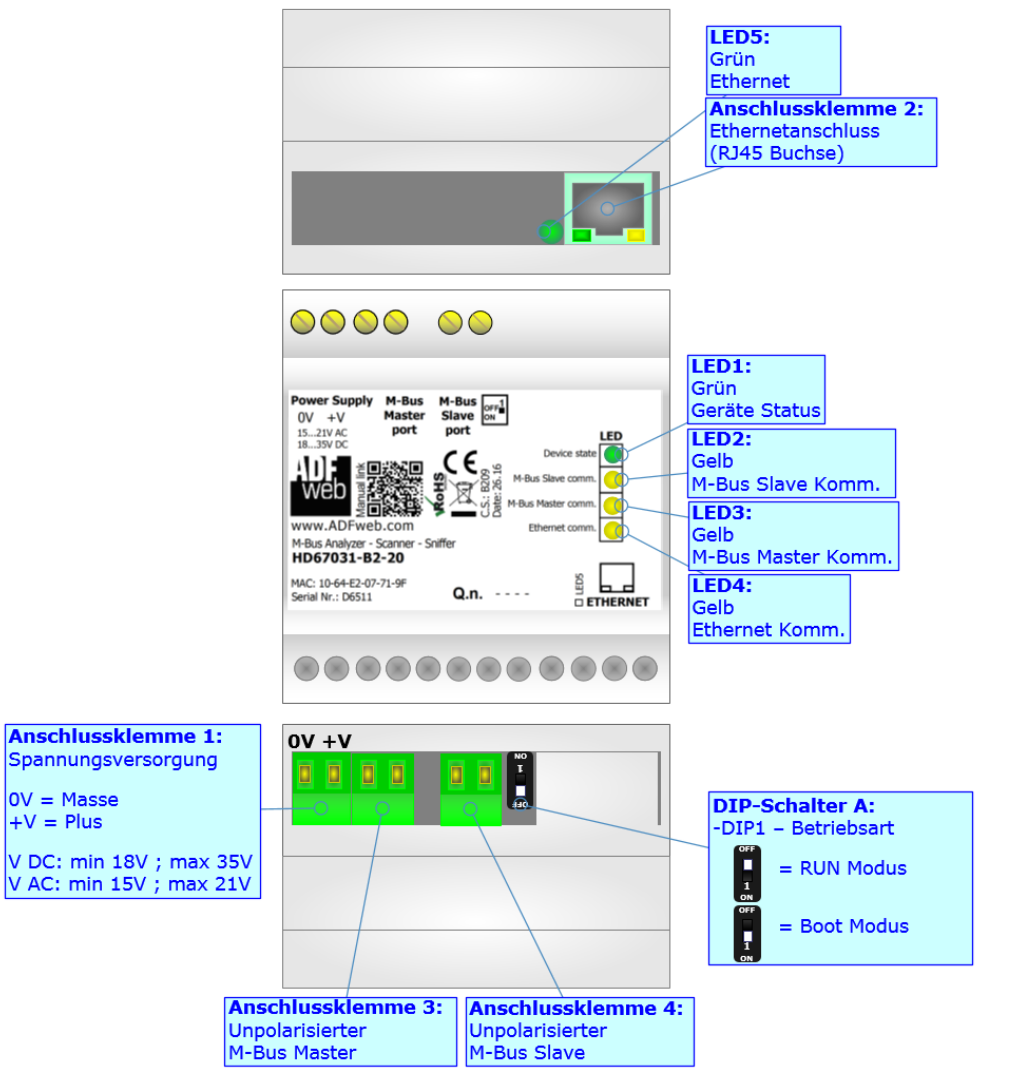

*Abb. 1: Anschlussschema für HD67031-B2-20 / -40 / -80 / -160* 

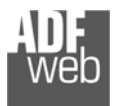

#### Hardwareversion **HD67031-B2-250**

## Bedienungsanleitung **M-Bus Scanner / Auslesemodul**

Dokument: BA67031\_DEU Revision 2.200 Seite 5 von 30

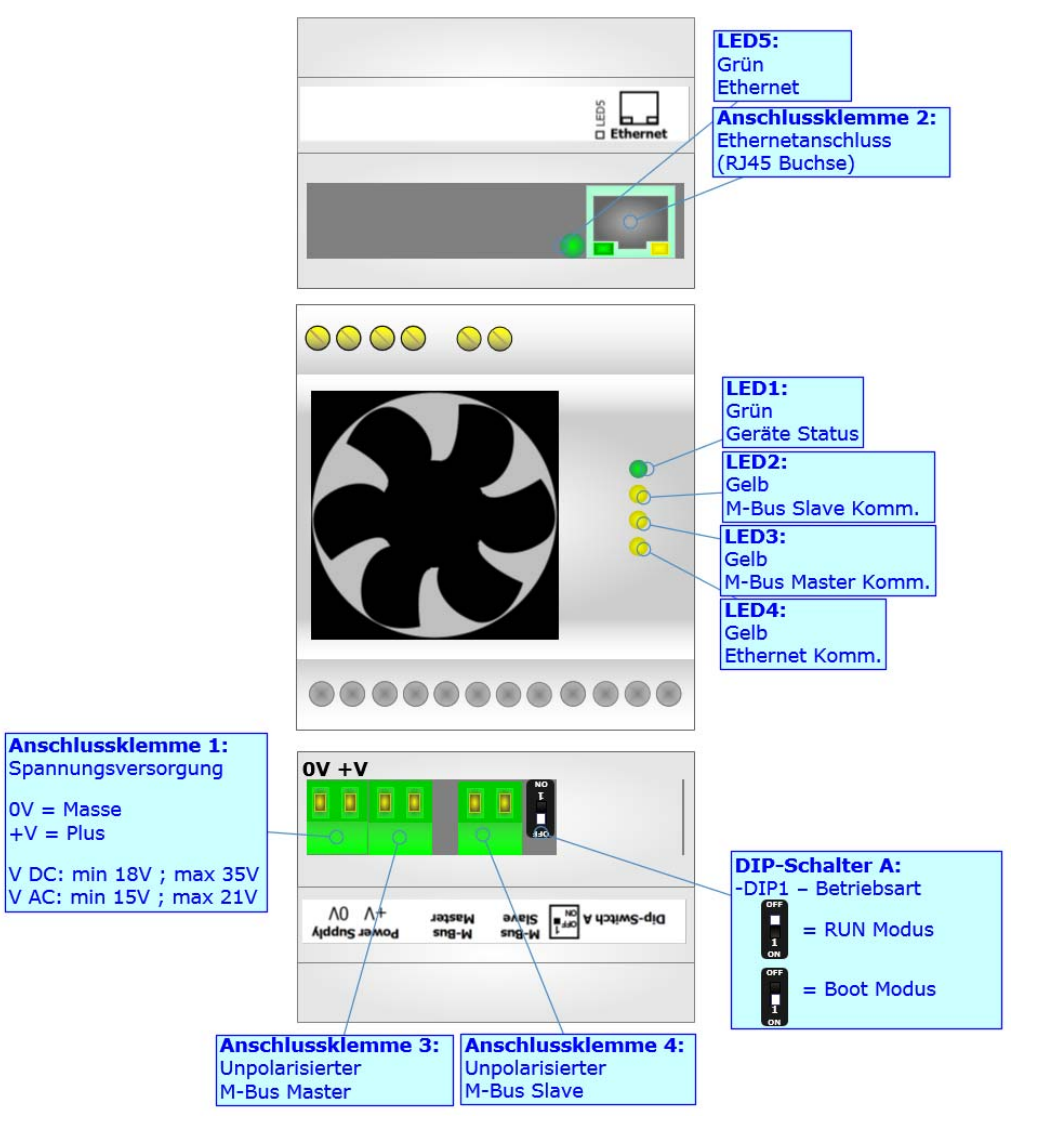

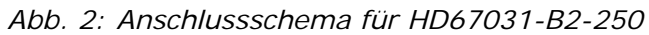

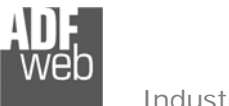

Bedienungsanleitung **M-Bus Scanner / Auslesemodul**

Dokument: BA67031\_DEU Revision 2.200 Seite 6 von 30

## **Anschlussdarstellung**

## **Scan-Modus:**

Schließen Sie die M-Bus Slave-Leitungen an den M-Bus Master Port an. Verbinden Sie Ihren PC mit dem Gateway HD67031.

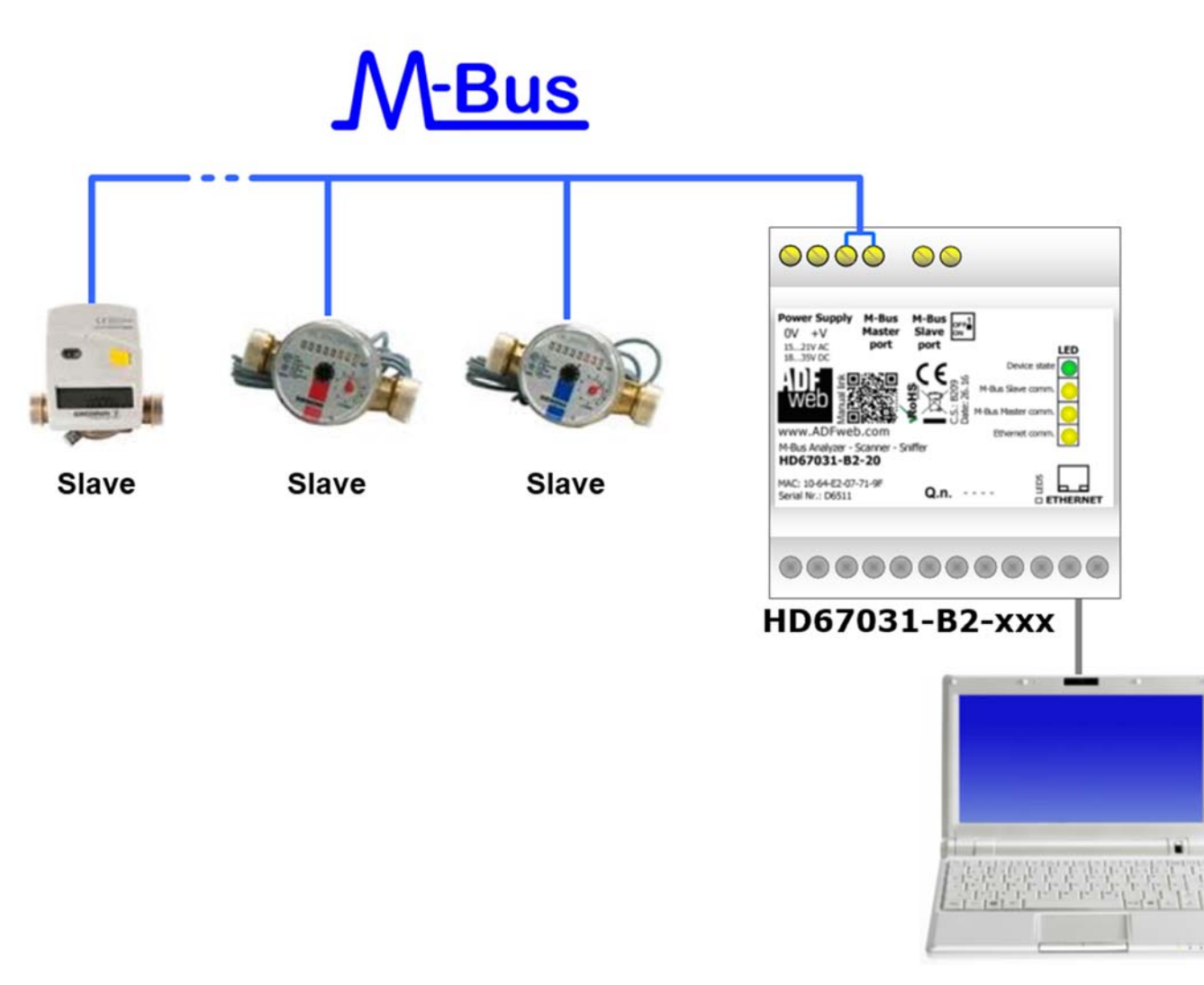

*Abb. 3: Anschlussdarstellung Scan-Modus* 

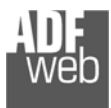

Dokument: BA67031\_DEU Revision 2.200 Seite 7 von 30

## **Sniffer-Modus:**

Industrial Electronic Devices

 Schließen Sie die M-Bus Slave-Leitungen an den M-Bus Master Port an. Schließen Sie die M-Bus Master-Leitungen an den M-Bus Slave Port an. Verbinden Sie Ihren PC mit dem Gateway HD67031.

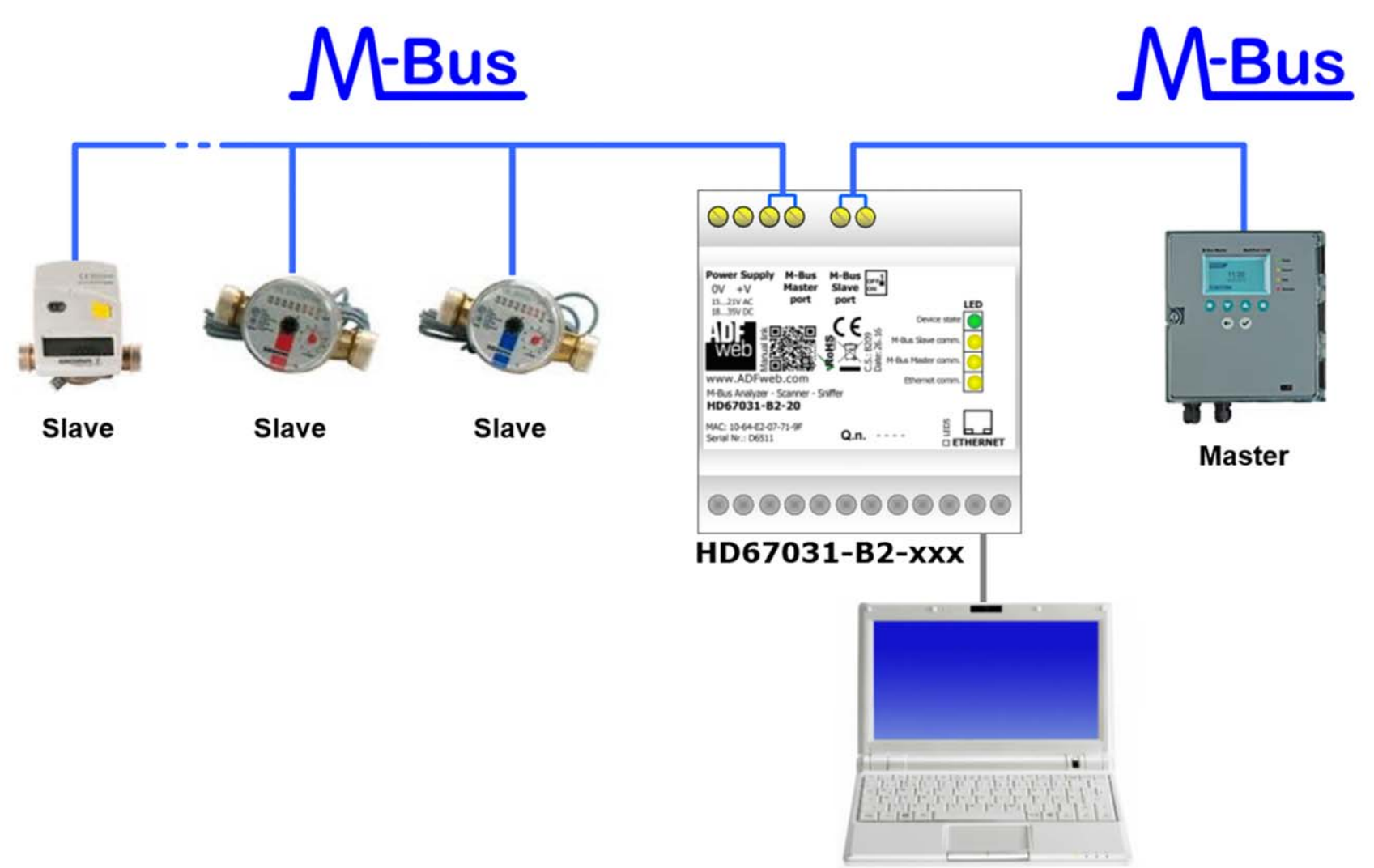

*Abb. 4: Anschlussdarstellung Sniffer-Modus* 

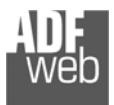

Dokument: BA67031 DEU Revision 2.200 Seite 8 von 30

## **Eigenschaften**

Das HD67031-B2 ist ein M-Bus Scanner / Auslesemodul:

Er bietet folgende Merkmale:

- Galvanische Trennung zwischen M-Bus und Ethernet
- Änderung der Baudrate, der M-Bus Slave ID und Parität mittels Software
- Montage auf der 35mm-DIN-Hutschiene
- Als Master oder Slave integrierbar
- Scannt den M-Bus nach Teilnehmern
- Versorgung: 18 VDC bis 35 VDC oder 15 VAC bis 21 VAC
- Betriebstemperatur: -40°C / 70°C
- Gehäusematerial: PVC
- Gewicht ca. 200g

Am HD67031-B2 können je nach Gerät eine verschiedene Anzahl an M-Bus-Slave-Geräte angeschlossen werden. Die Anzahl der anzuschließenden Slaves, entnehmen Sie der Artikelnummer:

- HD67031-B2-20; für bis zu 20 M-Bus-Slave
- HD67031-B2-40; für bis zu 40 M-Bus-Slave
- HD67031-B2-80; für bis zu 80 M-Bus-Slave
- $\div$  HD67031-B2-160; für bis zu 160 M-Bus-Slave
- HD67031-B2-250; für bis zu 250 M-Bus-Slave

## **Achtung:**

Bei den Produkten **HD67031-B2-160** und **HD67031-B2-250** ist die Montage ausschließlich auf einer horizontal verbauten Hutschiene vorgeschrieben. Es muss auf ausreichend Ventilation geachtet werden. Das HD67031-B2-250 besitzt zusätzlich einen Lüfter im oberen Gehäuseteil.

## **Konfiguration**

Um die folgenden Vorgänge durchführen zu können, ist die Software SW67031 erforderlich:

- Verwalten der Funktion des M-Bus Scanners
- Aktualisierung des Gerätes.

Die Software finden Sie zum Download auf unserer Homepage: https://www.wachendorff-prozesstechnik.de/gateway-software/

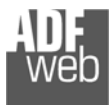

Dokument: BA67031\_DEU Revision 2.200 Seite 9 von 30

## **Spannungsversorgung**

Das Gerät kann innerhalb eines breiten Spannungsbereiches betrieben werden. Für mehr Details sehen Sie die folgenden Tabellen.

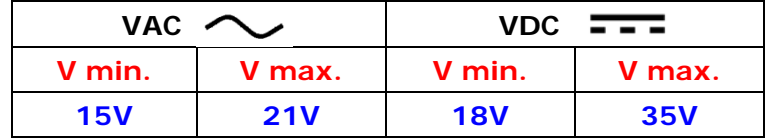

Verbrauch an 24 VDC:

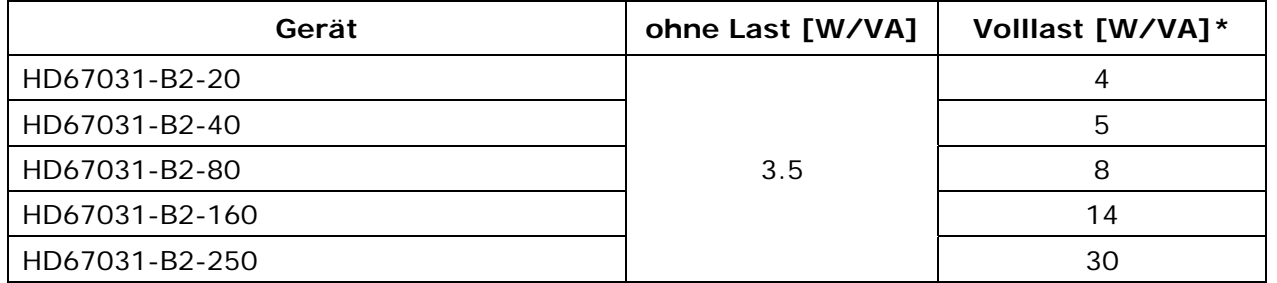

**\***Wert bei maximaler Auslastung der Teilnehmerzahl (20, 40, 80, 160 oder 250 M-Bus Slave)

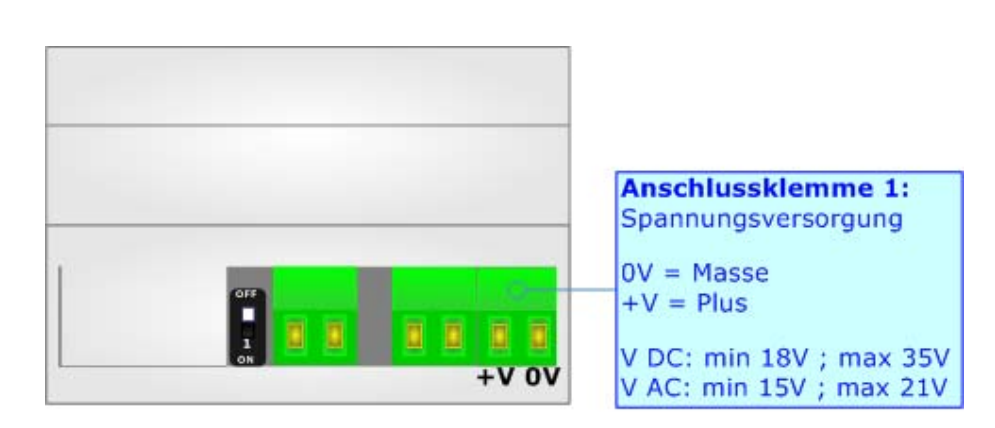

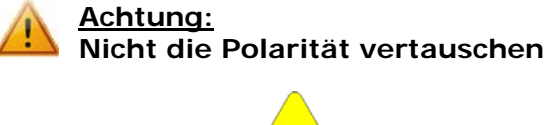

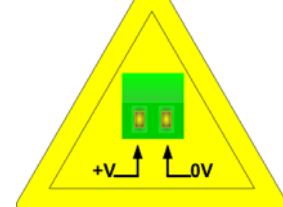

**HD67031-B2; gilt für alle Hardwareversionen** 

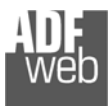

Bedienungsanleitung **M-Bus Scanner / Auslesemodul**

Dokument: BA67031 DEU Revision 2.200 Seite 10 von 30

### **Betriebsarten**

Das Gerät besitzt zwei Betriebsarten, die von der Position des DIP 1 des DIP-Schalter A abhängt:

- ◆ DIP 1, Position OFF RUN-Modus (Standard Betriebsart):
	- Betriebsart für den Gateway-Betrieb des Gerätes mit der per Software eingestellten IP-Adresse.
- ◆ DIP 1, Position ON BOOT-Modus,
	- - Betriebsart für die Übertragung des Projektes und/oder der Firmware. Hierbei wird die Programmausführung gestoppt und das Gerät wechselt auf die fixe **IP-Adresse 192.168.2.205** (Subnetmask 255.255.255.0).

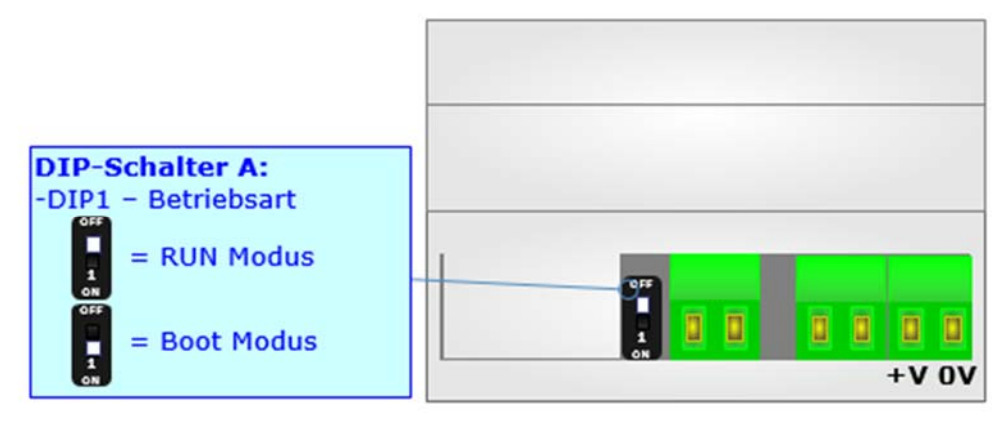

Informationen über das Vorgehen zur Übertragen des Projekts und / oder der Firmware finden Sie in Kapitel "**Geräteupdate**" auf Seite 24. Beachten Sie, dass sich durch die jeweilige Betriebsart die Funktionsweise der LEDs verändert. Eine Übersicht finden Sie im Kapitel "**LEDs**" auf Seite 11.

## **Hinweis:**

Nach erstmaliger IP-Konfiguration des Gerätes, ist zum Übertragen des Projektes der BOOT-Modus nicht mehr zwingend erforderlich, siehe Kapitel "Geräteupdate", Seite 24. Mit der bekannten IP-Adresse, kann diese zur Übertragung des Programmes verwendet werden.

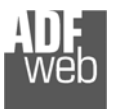

 $\mathbf{u}$ 

Dokument: BA67031\_DEU Revision 2.200 Seite 11 von 30

## **LEDs**

Das Gerät besitzt fünf LEDs um Informationen über den Gerätestatus und die Kommunikation darzustellen. Die genaue Bedeutung wird in der folgenden Tabelle beschrieben.

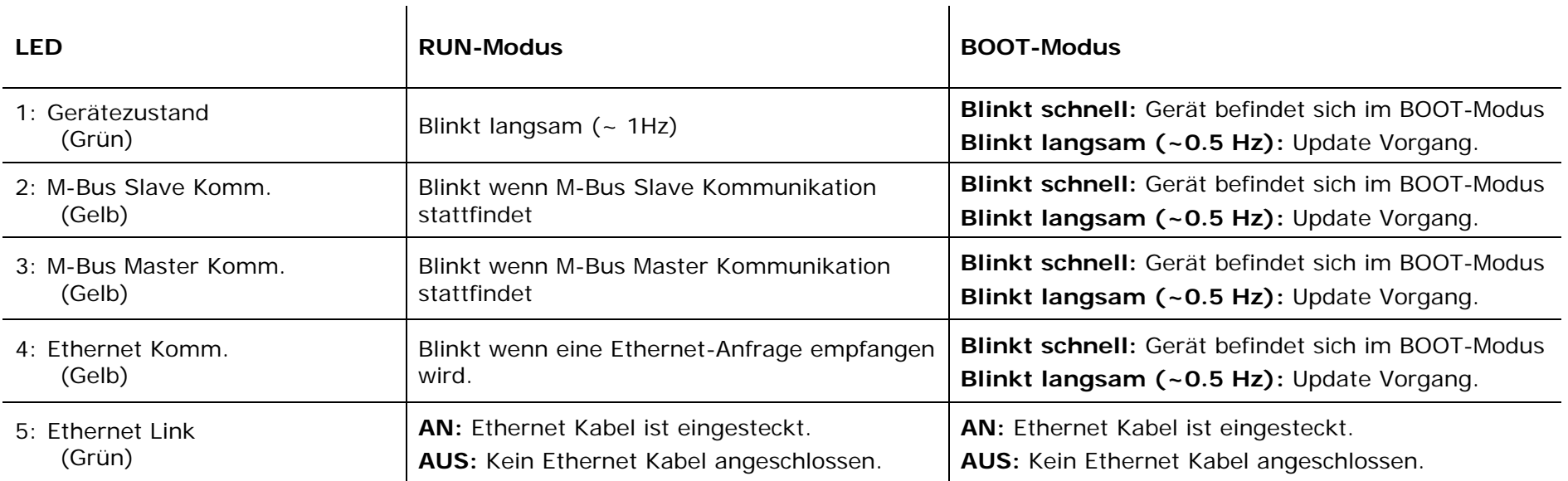

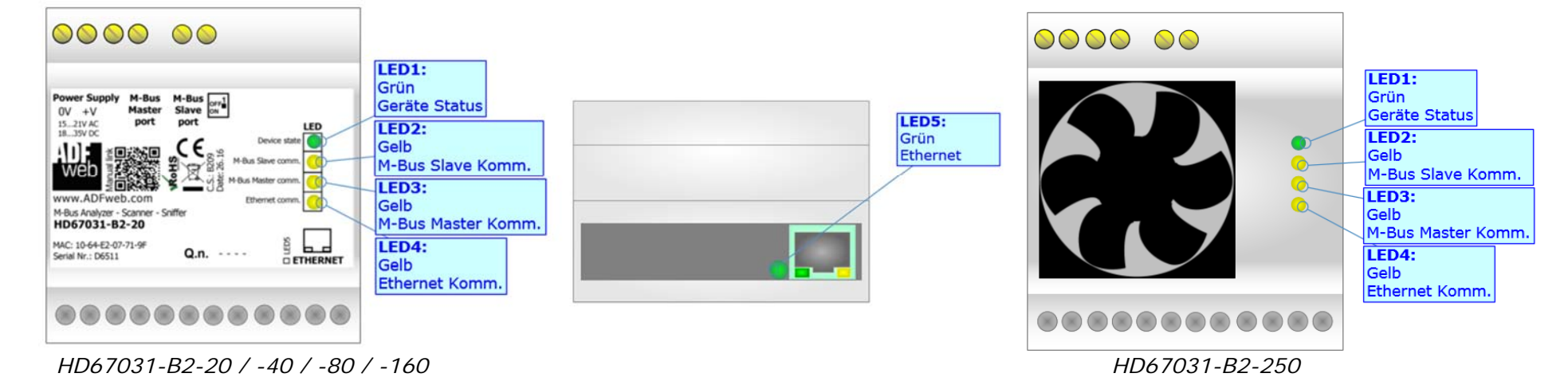

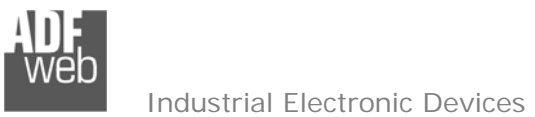

Dokument: BA67031 DEU Revision 2.200 Seite 12 von 30

## **Busprotokolle**

#### **M-BUS**

Der M-Bus ist ein unpolarisierter Bus, d. h. die Busleitung besitzt keine Polung. Ein Zwei-Draht-Standard Telefonkabel (JYSTX\*2\*0,8mm) kann als Übertragungsmedium eingesetzt werden. Die maximale Entfernung zwischen einem Slave und einem Repeater darf max. 350 Meter betragen, diese Länge entspricht einem Kabelwiderstand von 29 Ohm. Dieser Abstand gilt auch für eine Standardinstallation mit Baudraten zwischen 300 und 9600 Baud und maximal 250 Slaves. Die maximale Leitungslänge kann durch die Begrenzung der Übertragungsrate/Baudrate und Verringerung der Anzahl der Slaves erhöht werden, jedoch darf die BUS-Spannung zu keinem Zeitpunkt unter 12 V fallen, da sonst die Versorgung der Slaves nicht mehr gewährleistet ist. In der Standardkonfiguration sollte die Gesamtkabellänge 1000 Meter nicht überschreiten um die Forderung der maximalen Kabelkapazität von 180nF zu gewährleisten.

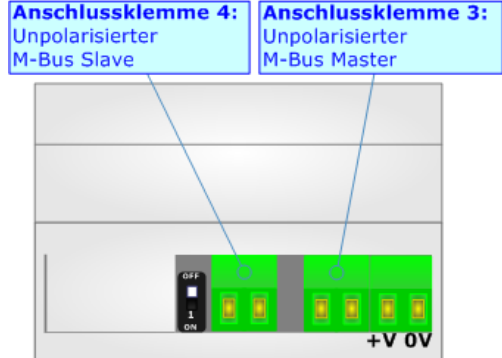

#### **Ethernet**

Zur Programmierung des Gerätes besitzt dieses einen Ethernet-Port (RJ45-Buchse). Um eine Verbindung herzustellen, müssen Sie ein Kabel benutzen, das mindestens der Kategorie 5E und den T568 Normen hinsichtlich Verbindungen in der Kat. 5 bis zu 100 Mbps, entspricht. Die Länge des Kabels darf max. 100 m betragen. Für die Verbindung über einen Hub / Switch müssen sie ein Patchkabel (1:1 Kabel) verwenden; um das Gerät direkt mit dem PC / PLC oder Sonstigem zu verbinden, muss allerdings ein Crossover-Kabel (gekreuztes Kabel) verwendet werden.

#### **RS232 (nur für ältere Geräte mit RS232-Schnittstelle)**

Für die Verbindung des HD67031 über die serielle Schnittstelle an einem PC, befindet sich ein 9-poliger Sub-D-Stecker am Gerät. Hierüber läuft die Modbus-Kommunikation und es werden die Konfiguration und die Firmware übertragen. Die Länge des Kabels darf max. 10 m betragen. Bei Anbindung an einen PC muss dafür ein Nullmodem-Kabel verwendet werden (im Unterschied zu einem seriellen Standardkabel müssen hier Pin 2 und 3 der Buchsen (Receive Data und Transmit Data) gekreuzt werden; siehe Grafik).

## **Hinweis:**

Ein Nullmodem-Kabel finden Sie bei uns unter der Artikelnummer: **AC34107**.

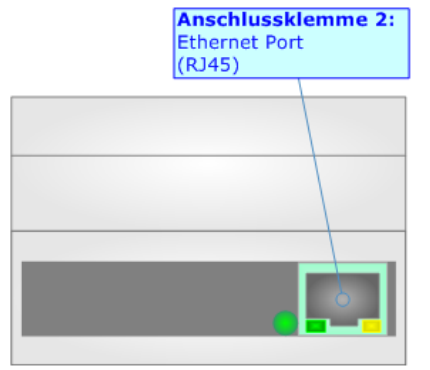

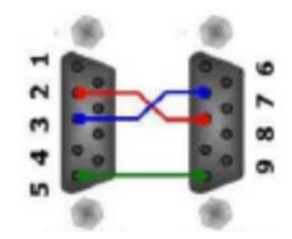

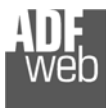

Dokument: BA67031\_DEU Revision 2.200 Seite 13 von 30

#### **Konfigurationssoftware SW67031**

Um das Gerät zu konfigurieren, steht Ihnen die kostenlose Konfigurationssoftware SW67031 zur Verfügung. Diese finden Sie zum Download auf unserer Homepage: https://www.wachendorff-prozesstechnik.de/gateway-software/. Die Software arbeitet unter MS Windows (XP, Vista, 7, 8, 10; 32/64bit). Die Handhabung wird in diesem Dokument beschrieben.

Wenn die Software SW67031 gestartet wird, erscheint folgendes Fenster (Abb. 5).

#### **Hinweis:**

Stellen Sie sicher, dass .NET Framework 4 auf Ihrem Rechner installiert ist.

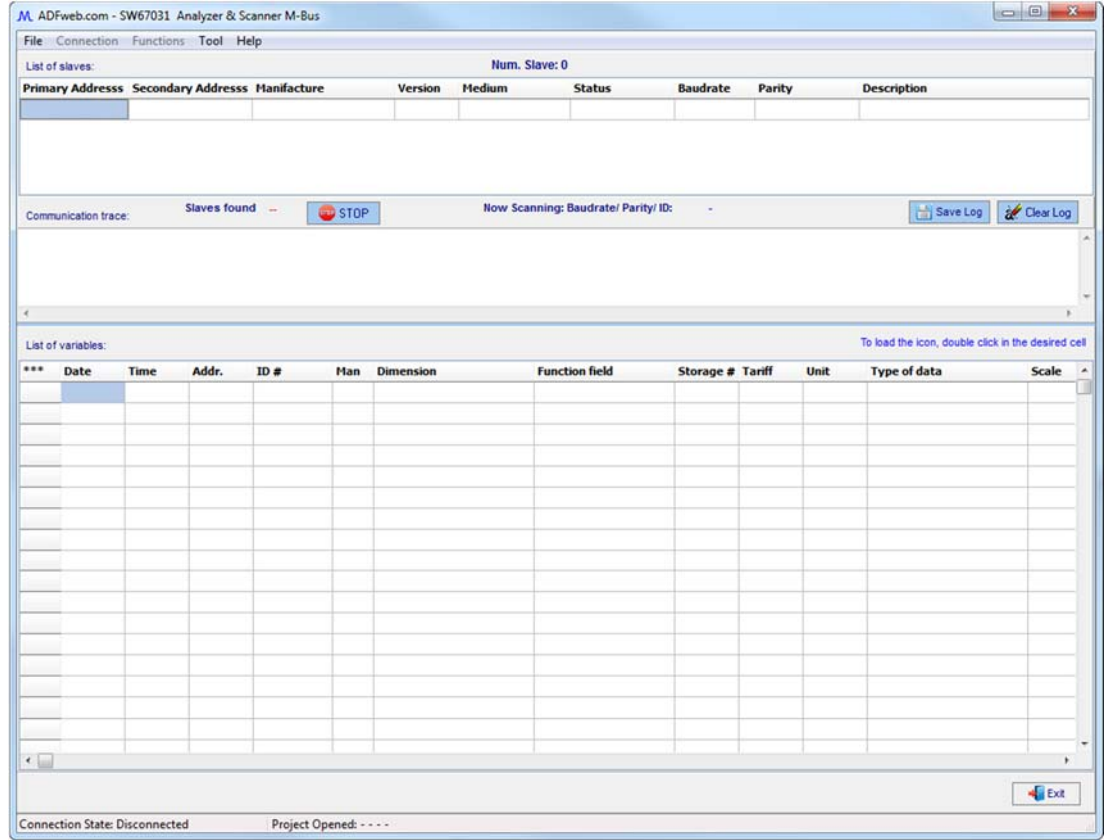

*Abb. 5: Hauptfenster SW67031* 

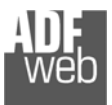

Dokument: BA67031 DEU Revision 2.200 Seite 14 von 30

#### **Menü - File**

In diesem Menü ist es möglich, ein neues Projekt zu erstellen, ein gespeichertes Projekt zu öffnen, das bestehende Projekt zu speichern oder zu schließen. Darüber hinaus ist es möglich, die Konfiguration für ein Wachendorff M-Bus-Gateway zu exportieren.

Wählen Sie hier zwischen den folgenden Punkten:

- **↓ Unter "New Project**" erstellen Sie ein neues Projekt.
- Unter "**Open Project**" öffnen Sie ein vorhandenes Projekt von Ihrem PC.
- Mit "**Save Project**" speichern Sie das aktuelle Projekt mit allen Einstellungen und dem aktuellen Scan.
- Mit "**Close Project**" schließen sie das aktuelle Projekt. Beim Schließen werden Sie gefragt, ob Sie das Projekt speichern möchten.
- Mit "**Export Configuration Document**" speichern Sie Ihr Projekt als .xml-Datei, um diese für die Konfiguration anderer Wachendorff M-Bus Gateways zu verwenden.
- **★ Mit "Exit**" beenden Sie das Programm.

## **Neue Konfiguration / Konfiguration öffnen**

Über die Schaltfläche "**New Project**" erstellen Sie ein neues Projekt, dem Sie zunächst einen von Ihnen frei wählbaren Projektnamen geben. Der Projektordner C:\ProgrammDATA\MBUS\_Analizer (versteckter Ordner) beinhaltet alle Konfigurationsdateien.

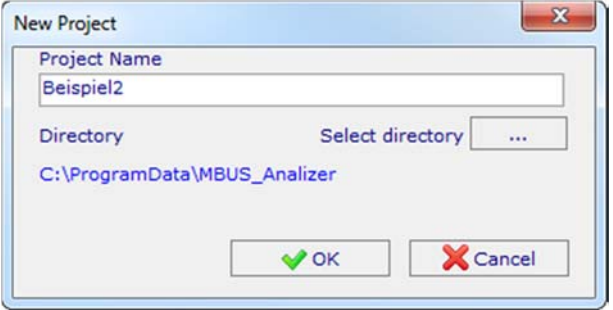

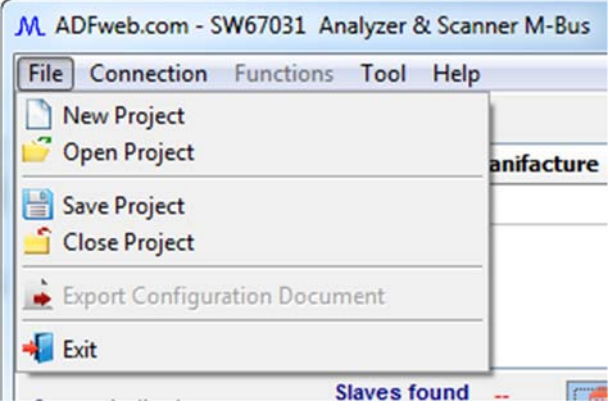

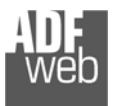

### **Menü - Connection**

In diesem Menü haben Sie die Möglichkeit die Software mit der Hardware zu verbinden oder zu trennen.

Wählen Sie hier zwischen den folgenden Punkten:

- Mit "**Connect**" öffnen Sie die M-Bus Parameter Maske um die Verbindungseinstellungen zwischen Software und Scanner vorzunehmen und sich zu verbinden.
- Mit "**Disconnect**" trennen Sie die aktive Verbindung zum M-Bus Scanner.

## **Hinweis:**

Die Abschnitte "**Connection**" und "**Functions**" sind nur verfügbar, wenn ein Projekt erstellt oder ein Projekt geöffnet wurde.

## **M-Bus Parameters**

Nach Betätigung der Auswahlmöglichkeit "**Connect**", öffnet sich das Fenster "M-Bus Parameters". Hier nehmen Sie die Einstellung für den Scan vor.

Unter "**Select the device in your possess**" wählen sie zunächst Ihr Gerät aus. Dadurch verändert sich die Eingabemaske (Abb. 6a oder Abb. 6b):

- Verwenden Sie ein älteres HD67031 mit serieller Schnittstelle, wählen Sie bitte "**HD67031 Serial**" und wählen unter "**COM Port**" Ihren seriellen Port aus, welchen Sie für die Verbindung zum Gerät verwenden möchten (Abb. 6a).
- Verwenden Sie ein aktuelles HD67031-B2-xxx mit Ethernetanschluss (RJ45), wählen Sie bitte "**HD67031 Ethernet**" und tragen unter "**IP Address**" die IP-Adresse des Scanners ein. Standardmäßig sowie im BOOT-Modus hat das Gerät die IP-Adresse **192.168.2.205**  (Abb. 6b). Bevor Sie diesen Schritt ausführen, ändern Sie bitte die IP-Adresse auf eine von Ihnen gewählte Adresse ab weitere Informationen finden Sie unter dem Kapitel Update Firmware – Ethernet Device auf Seite 24.

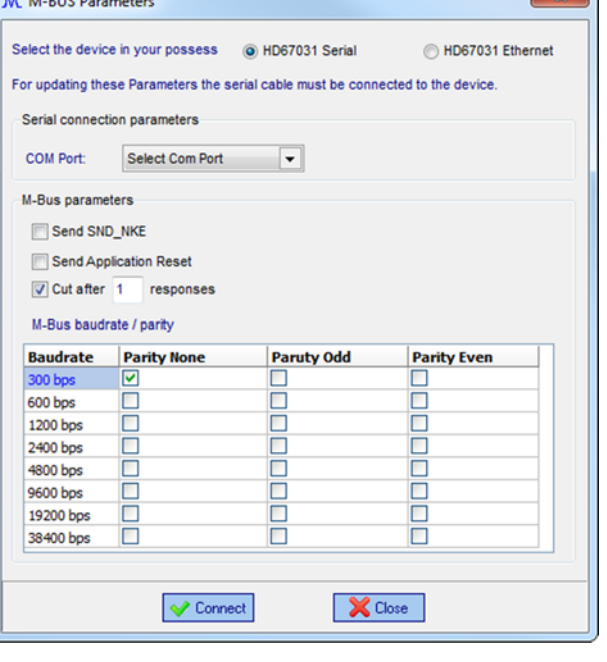

 $\overline{\phantom{a}}$ 

*Abb. 6a: M-Bus Parameters / Auswahl Serial* 

M. ADFweb.com - SW67031 Analyzer & Scanner M-Bus File Connection Functions Tool Help Connect... List d **Prim** Disconnect dary Addresss Manifacture

Bedienungsanleitung **M-Bus Scanner / Auslesemodul**

Dokument: BA67031 DEU Revision 2.200 Seite 15 von 30

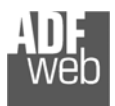

Bedienungsanleitung **M-Bus Scanner / Auslesemodul**

Dokument: BA67031 DEU Revision 2.200 Seite 16 von 30

Nun können Sie die folgenden M-Bus Parameter einstellen:

- ◆ Wenn Sie die Funktion "Send SND\_NKE" aktivieren, sendet das Gerät einmalig beim Gerätestart einen Initialisierungsauftrag an die M-Bus Teilnehmer, diese Funktion ist Abhängig vom M-Bus-Hersteller.
- Wenn Sie die Funktion "**Send Application Reset**" aktivieren, sendet das Gerät einmalig beim Gerätestart einen "Reset Application" Befehl an die M-Bus-Teilnehmer, diese Funktion ist Abhängig vom M-Bus-Hersteller.
- Wenn Sie die Funktion "**Cut after \_\_ responses**" aktivieren, definieren Sie, nach wie vielen empfangenen Telegrammen der Scan beendet werden soll.
- In der Tabelle "**M-Bus baudrate / parity**" aktivieren Sie die Baudrate und Parität (None: keine, ODD: gerade oder EVEN: ungerade) für dem oder die zu suchenden M-Bus Teilnehmer.

## **Hinweis:**

Wir empfehlen die Funktionen "**Send SND-NKE**" und "**Send Application. Reset**" zu aktivieren, auch wenn diese nicht unbedingt benötigt werden. Die Kommunikation wird dadurch nicht beeinträchtigt.

## **Hinweis:**

Im Falle der Fehlermeldung "Error in Init" müssen Sie zunächst die Software auf die neueste Firmware-Version updaten.

## **Hinweis:**

In einigen Fällen kann es vorkommen, dass nach erfolgreichem Verbinden durch Betätigen des **[Connect]-**Buttons die Verbindungsstatus-Anzeige im linken unteren Bereich des Hauptfensters weiterhin "Disconnected" anzeigt. Sofern beim Herstellen der Verbindung keine Fehlermeldung erschienen ist, kann davon ausgegangen werden, dass dennoch eine Verbindung vorhanden ist.

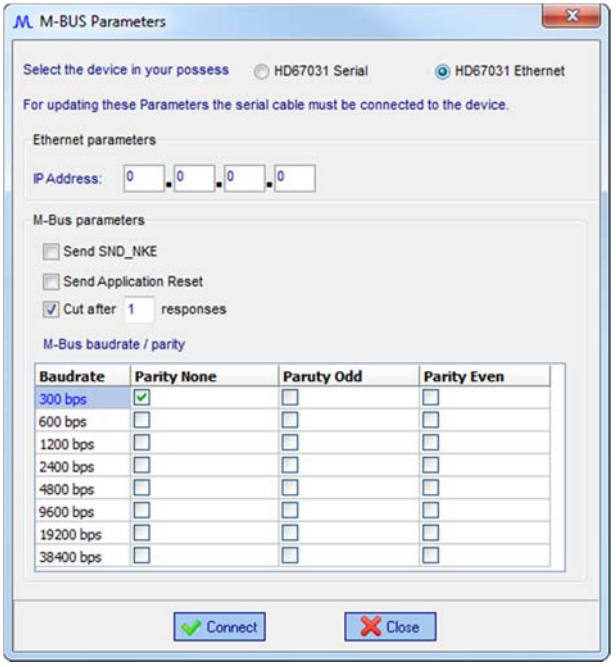

*Abb. 6b: M-Bus Parameters /Auswahl Ethernet* 

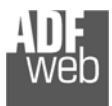

Dokument: BA67031 DEU Revision 2.200 Seite 17 von 30

#### **Menü - Functions**

In diesem Menü starten Sie die Suche nach M-Bus Teilnehmern über die primär oder sekundär Adresse oder beobachten das Netzwerk.

Wählen Sie hier zwischen den folgenden Funktionen:

- ◆ Mit <sub>"</sub>Scan by Primary Address<sup>"</sup> starten Sie die Suche nach M-Bus Teilnehmern über die primäre Adresse.
- Mit "**Scan by Secondary Address**" starten Sie die Suche nach M-Bus Teilnehmern über die sekundäre Adresse.
- im "**SNIFFER Mode**" beobachtet der Scanner die Kommunikation auf dem M-Bus. Diese Funktion sollte nur genutzt werden, wenn sowohl ein Master als auch ein M-Bus-Slave an den Scanner angeschlossen sind.

ш

#### **Hinweis:**

Die Abschnitte "Connection" und "Functions" sind nur verfügbar, wenn ein Projekt erstellt oder ein Projekt geöffnet wurde.

### **Hinweis:**

Um die Suche nach M-Bus Teilnehmern durchführen zu können, müssen Sie die M-Bus Slave Teilnehmer an den M-Bus Master Port anschließen (siehe Seite 6, Abb. 3). Für die Beobachtung des Netzwerkes im Sniffer-Modus müssen Sie zusätzlich den M-Bus Master am M-Bus Slave Port anschließen (siehe Seite 7, Abb. 4).

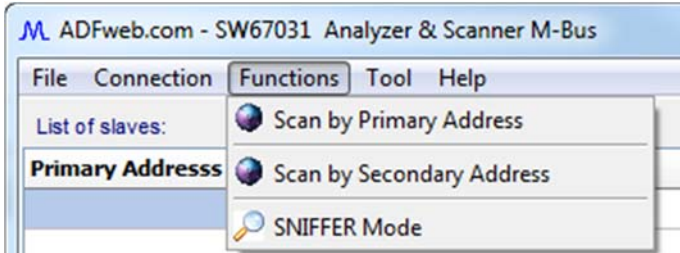

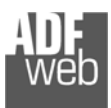

#### **Scan by Primary / Secondary Address**

Mit den Schaltflächen "**Scan by Primary Address**" oder "**Scan by Secondary Address**" startet der Scan nach M-Bus-Geräten mit den Primär- oder Sekundäradressen.

- **1:** Das Popup-Fenster zeigt an, dass die Suche nach M-Bus Teilnehmern läuft.
- **2:** Hier können Sie sehen, welche Baudrate, Parität und ID gerade gescannt wird.
- **3:** Hier sehen Sie die Anzahl der bisher gefundenen Slaves.
- **4:** Dieses Feld zeigt Ihnen die empfangenen M-Bus Rohdaten byteweise, hexadezimal an.
- **5:** Über den Button **[STOP]** können Sie jederzeit den Suchvorgang beenden (beispielsweise, wenn Sie nach vier Teilnehmer suchen und bereits vier Teilnehmer gefunden wurden).

Bedienungsanleitung **M-Bus Scanner / Auslesemodul**

Dokument: BA67031 DEU Revision 2.200 Seite 18 von 30

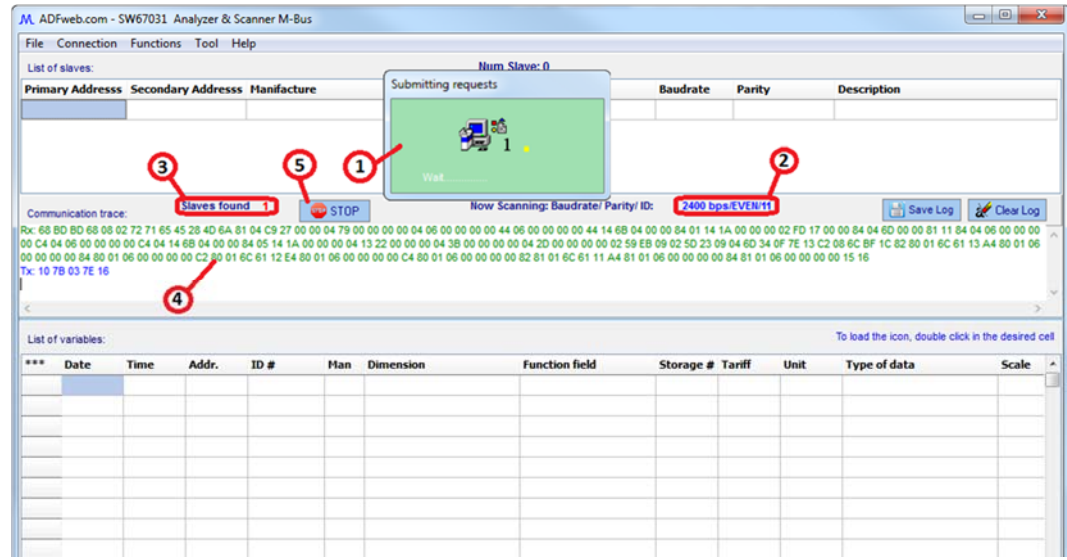

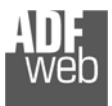

Dokument: BA67031 DEU Revision 2.200 Seite 19 von 30

## **Suchvorgang**

Nach Ablauf des Suchvorgangs oder wenn Sie diesen manuell gestoppt haben und kein Teilnehmer gefunden wurde, erscheint die Meldung "**Attention! The search yielded no results**" - Achtung! Die Suche ergab keine Ergebnisse (Abb. 7).

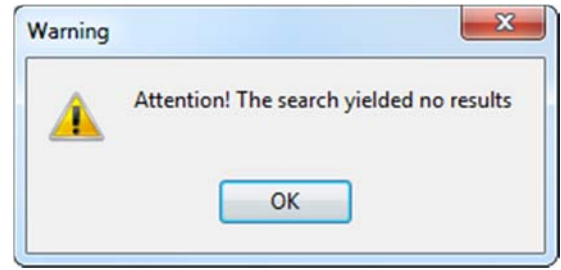

*Abb. 7: Fehlermeldung Suchvorgang* 

Nach erfolgreicher Suche sehen Sie im oberen und unteren Feld folgenden Informationen:

- **1:** Die wichtigsten Informationen der gefunden Slave Teilnehmer, die primäre Adresse, die sekundäre Adresse, den Hersteller, die Version, das Medium, den Status, die Baudrate sowie die Parität. Im Feld "Description" haben Sie zudem die Möglichkeit eine kurze Beschreibung einzufügen.
- **2:** Alle beim Suchvorgang ausgelesenen Variablen mit den dazugehörigen aktuellen Werten.

## **Ermittlung der aktuellen Werte:**

Für die Ermittlung des aktuellen Wertes, benötigen Sie die Werte der Spalten "**Data**" und "**Scale**". Der Wert der Spalte "Data" ist ein hexadezimaler Wert des Zählers ohne Skalierung. Dieser muss mit der Zehnerpotenz der Spalte "Scale" multipliziert werden, um den aktuellen Wert zu ermitteln.

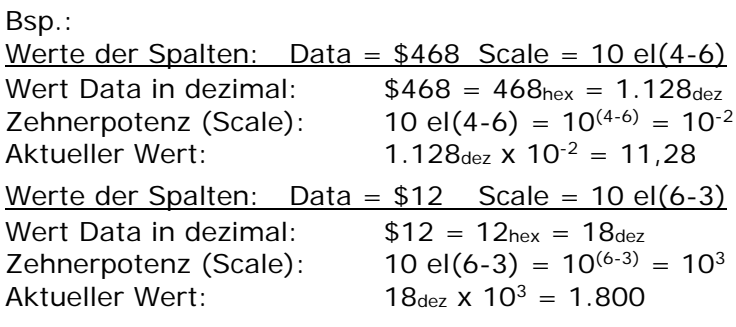

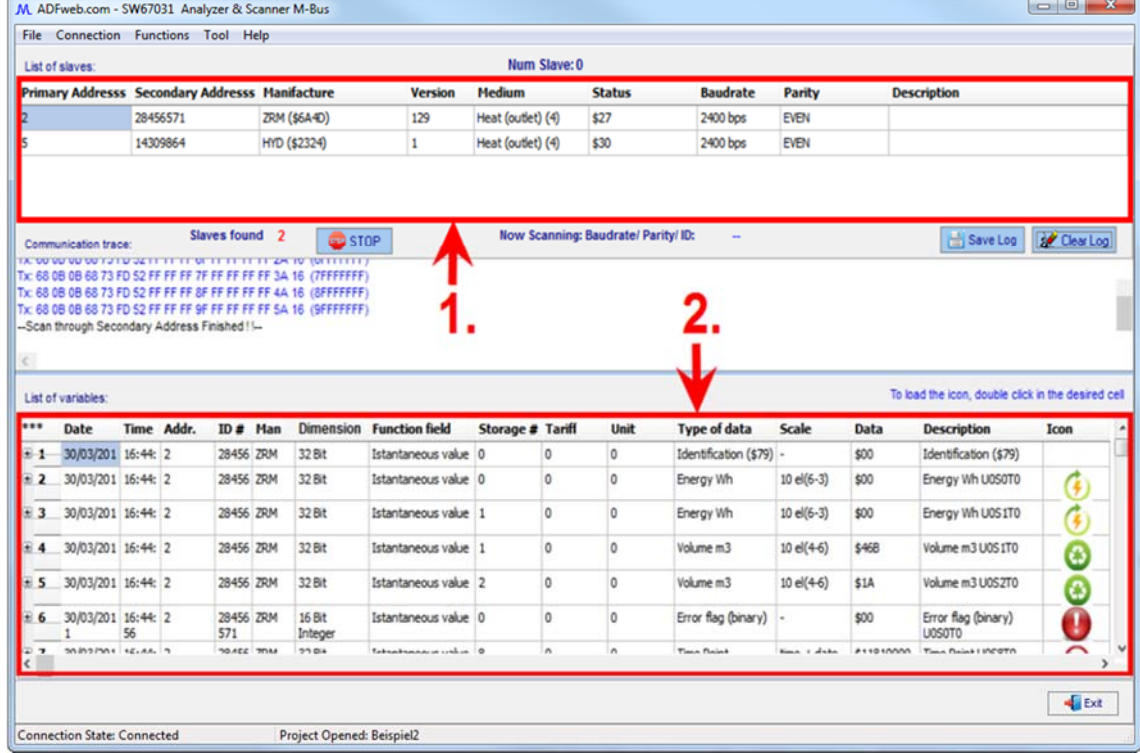

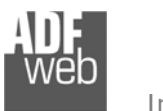

Dokument: BA67031 DEU Revision 2.200 Seite 20 von 30

## **Sniffer Mode**

Mit den Schaltflächen "**SNIFFER Mode**" startet der Sniffer Modus, mit dem Sie den Datenverkehr im M-Bus Netzwerk beobachten können.

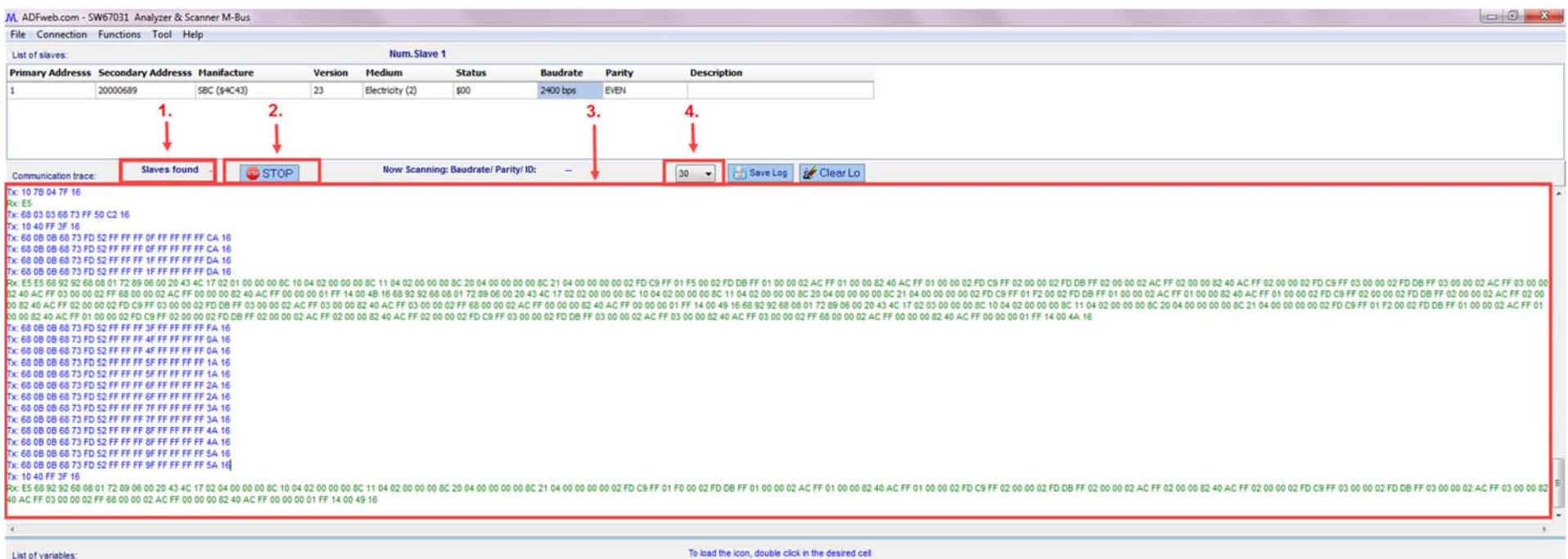

- **1:** Hier sehen Sie die Anzahl der gefundenen Slave-Teilnehmer im M-Bus-Netzwerk welche gefunden wurden.
- **2:** Über den Button **[STOP]** können Sie jederzeit den Sniffer Mode beenden.
- **3:** Dieses Feld zeigt Ihnen die gesendeten und empfangenen M-Bus Daten zwischen Master und Slave byteweise, hexadezimal an. Es werden Blau die Anfragen (Tx), grün die Antworten (Rx) und Rot die Fehlermeldungen (Error) angezeigt.
- **4:** Hier können Sie die Zeit in Millisekunden [ms] einstellen, nach der der Scanner im Sniffer-Mode das Ende eines M-Bus Frames nach dem letzten Byte erkennt.

#### **Hinweis:**

Für die Beobachtung des Netzwerkes im Sniffer-Modus müssen Sie die M-Bus Slave Teilnehmer an den M-Bus Master Port und zusätzlich den M-Bus Master am M-Bus Slave Port anschließen (siehe Seite 7, Abb. 4).

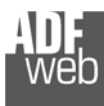

## Bedienungsanleitung **M-Bus Scanner / Auslesemodul**

Dokument: BA67031 DEU Revision 2.200 Seite 21 von 30

#### **Kontext-Menü M-Bus Slaves**

Das Verwalten der M-Bus-Teilnehmer erfolgt im Feld "List of slaves". Hierzu machen Sie einen Rechtsklick auf die Tabelle der "List of slaves"

Wählen Sie hier zwischen den folgenden Befehlen:

- Mit "**Insert Slave**" fügen Sie einen M-Bus Slave in das Feld ein. Hiermit können Sie gezielt nach einem Gerät suchen, wenn Sie dessen Parameter kennen.
- **★ Mit "Delete Slave"** löschen Sie den gewählten M-Bus Teilnehmer aus der Liste.
- Mit "**Read Slave by Primary Address**" geben Sie den Befehl zum Lesen der Daten des Slaves mit der primären Adresse der gewählten Zeile.
- Mit "**Read Slave by Secondary Address**" geben Sie den Befehl zum Lesen der Daten des Slaves mit der sekundären Adresse der gewählten Zeile.
- **★ Mit "Clear List**" werden alle Daten der beide Tabellen ("List of Slaves" und "List of variables") gelöscht.
- **★ Mit "Change BaudRate**" öffnet sich ein Fenster, in dem Sie die Baudrate für den M-Bus ändern können. Um die Einstellung zu übernehmen klicken Sie auf "OK". **\***
- Mit "**Set Primary Address via Identification Number**" verändern Sie die primäre Adresse anhand der sekundären Adresse. **\***
- Mit "**Set Identification Number via Primary Address**" verändern Sie die sekundäre Adresse anhand der primären Adresse. **\***
- ◆ Mit <sub>"</sub>Send SND\_NKE to Address<sup>"</sup> senden Sie einen Initialisierungsauftrag an den ausgewählten M-Bus-Teilnehmer. **\***
- ◆ Mit <sub>"</sub>Send SND\_NKE to all<sup>"</sup> senden Sie einen Initialisierungsauftrag an alle M-Bus-Teilnehmer (Broadcast-Befehl).
- Mit "**Send Application Reset to Address**" senden Sie einen "Reset Application" Befehl an den ausgewählten M-Bus-Teilnehmer. ÷
- ◆ Mit " Send Application Reset to all" senden Sie einen "Reset Application" Befehl alle M-Bus-Teilnehmer (Broadcast-Befehl).

## Hinweis:

Einige Operationen sind nur verfügbar, wenn die Verbindung hergestellt ist, andere nur, wenn Slaves vorhanden sind.

**\*** Ist Herstellerabhängig

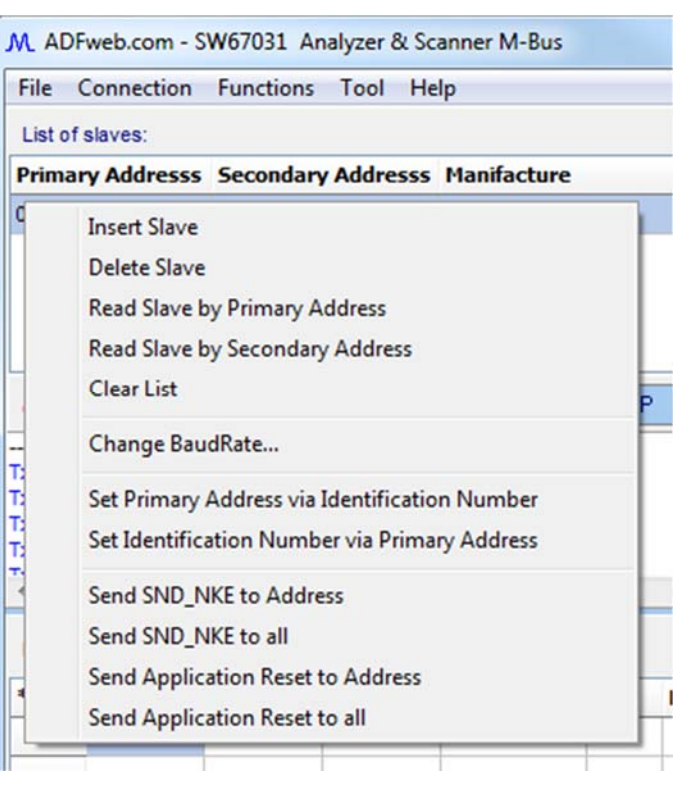

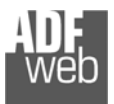

### **Menü - Tool**

In diesem Menü haben Sie die Möglichkeit die Herstellerbezeichnung und Hersteller ID umzurechnen und manuell einen Frame zu senden oder ein Update für den Scanner durchzuführen.

Wählen Sie hier zwischen den folgenden Punkten:

- **→ Über "Calculate Manufacturer ID"** öffnen Sie ein Popup-Fenster zur Berechnung der Hersteller ID.
- Mit "**Send Custom String …**" haben Sie die Möglichkeit manuell einen Frame zu senden, sowie die Antwort zu erhalten.
- im "**Update Firmware Serial Device**" laden Sie bei älteren Geräten mit serieller Schnittstelle die Parametrierung und aktuellste Firmware in Ihr Gerät.
- im "**Update Firmware Ethernet Device**" laden Sie bei aktuellen Geräten über den Ethernet-Port (RJ45) die Parametrierung und aktuellste Firmware in Ihr Gerät.

### **Calculate Manufacturer ID**

Mit der Funktion "Calculate Manufacturer ID" können Sie im Fenster (Abb. 8) die Herstellerbezeichnung in die Hersteller ID (in Hexadezimal) und eine Hersteller ID in die Herstellerbezeichnung umrechnen.

Wählen Sie hier zwischen den folgenden Punkten:

- ◆ Im Feld "Manufacturer" geben Sie die drei Buchstaben der Herstellerbezeichnung ein und lassen sich diese mit dem **[Calculate]**-Button als Hersteller ID (in Hexadezimal) anzeigen.
- **E** Im Feld "Manufacturer ID" geben Sie die Hersteller ID (in Hexadezimal) ein und lassen sich diese mit dem **[Calculate]**-Button als Herstellerbezeichnung anzeigen.

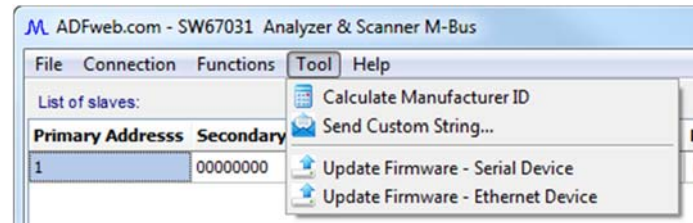

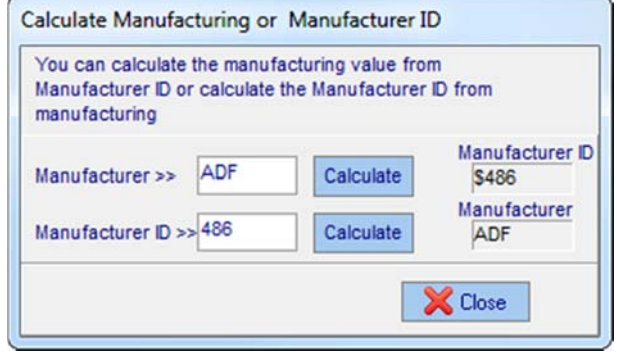

*Abb. 8: Calculate Manufacture ID* 

Bedienungsanleitung **M-Bus Scanner / Auslesemodul**

Dokument: BA67031 DEU Revision 2.200 Seite 22 von 30

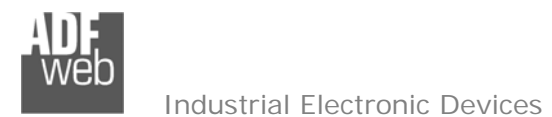

Dokument: BA67031\_DEU Revision 2.200 Seite 23 von 30

## **Send Custom String**

Durch Auswählen der Funktion "**Send Custom String**", haben Sie die Möglichkeit im Fenster (Abb. 9) manuell einen M-Bus-Frame zu senden, sowie die Antwort zu erhalten.

- Im Eingabefeld "**Insert the string to send to a slave device**" wird der Frame als Hexadezimal-Wert eingegeben. Durch drücken des Buttons **[Send]** wird der Frame gesendet.
- **→** Bei Antwort des Slaves erscheint diese unter "Frame read".
- Durch Drücken der Tasten **[Copy]** oder **[Clear]**, ist es möglich die Antwort zu kopieren oder zu löschen

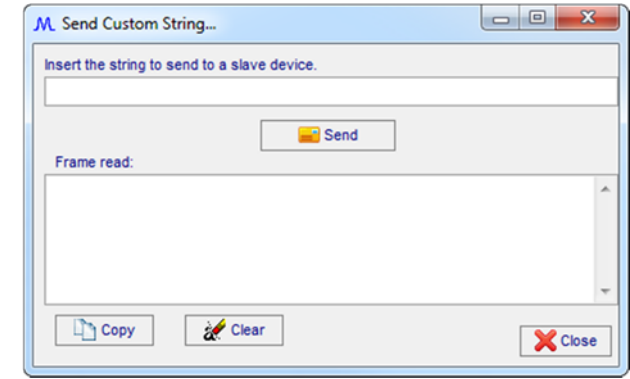

*Abb. 9: Send Custom String ...*

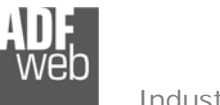

Dokument: BA67031 DEU Revision 2.200 Seite 24 von 30

## **Geräteupdate**

Mit der Funktion "**Update Firmware – Serial Device**" für ältere Geräte bzw. "**Update Firmware – Ethernet Device**" für aktuelle Geräte, ist es möglich, die Konfiguration bzw. die Firmware, falls erforderlich, in das Gerät zu laden.

## **Hinweis:**

Bei erstmaliger Projektübertragung in das Gerät, sowie nach jedem Update der Konfigurationssoftware, muss die Firmware unbedingt mit übertragen werden. Nur so wird sichergestellt, dass sich die neueste Firmware-Version auf dem Gerät befindet und mit der Konfigurationssoftware interagiert.

## **Update Firmware – Serial Device**

Bei Verwendung älterer HD67031 erfolgt die Verbindung über die serielle Schnittstelle. Wählen Sie hierfür "**Update Firmware – Serial Device**"

Zur Übertragung der Konfiguration gehen Sie bitte wie folgt vor:

- Schalten Sie das Gerät aus.
- Verbinden Sie Ihren PC über ein RS232-Nullmodemkabel mit dem Gateway.
- ◆ Schieben Sie DIP 1 am 'DIP-Schalter A' in ON Position (BOOT-Modus).
- Schalten Sie das Gerät ein. Im BOOT-Modus blinken alle LEDs gleichmäßig.
- Wählen Sie in der Software Ihren "**COM-Port**" aus; zum Aktualisieren drücken Sie **[Connect]**.
- Drücken Sie die Schaltfläche **[Next]**.
- Wählen Sie aus, welche Operationen Sie durchführen wollen (siehe Abb. 10).
- Durch Drücken der Schaltfläche **[Execute update Firmware]** starten Sie das Update. ÷
- Nach erfolgreichem Updatevorgang (siehe **Fehler! Verweisquelle konnte nicht gefunden werden.**), schalten Sie das Gerät aus.
- Trennen Sie die Verbindung zwischen Gerät und PC.
- Schieben Sie DIP 1 am 'DIP-Schalter A' in OFF Position (RUN-Modus).
- Schalten Sie das Gerät ein. Es startet nun mit den neuen Parametern im RUN-Modus.

An diesem Punkt ist die Konfiguration / Firmware auf dem Gerät aktualisiert.

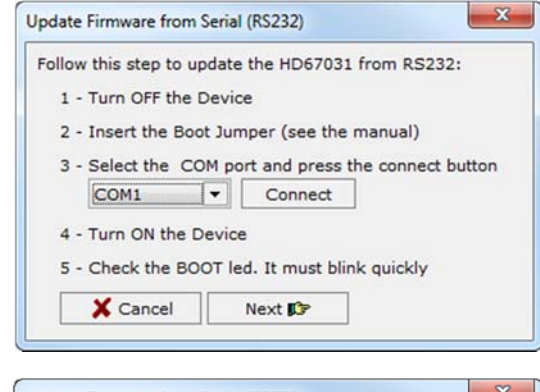

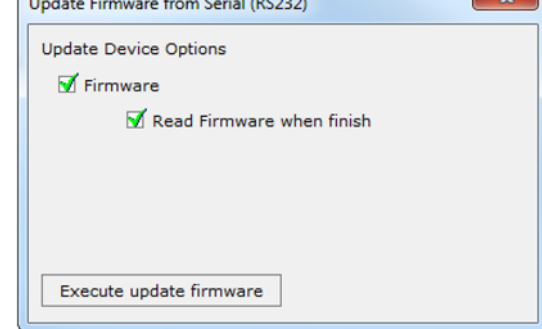

*Abb. 10: Geräteupdate über serielle Schnittstelle*

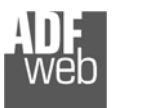

### **Update Firmware – Ethernet Device**

Bei Verwendung aktuellen HD67031-B2-xxx Geräte erfolgt die Verbindung per Netzwerkkabel über den Ethernet-Port (RJ45). Wählen Sie hierfür "**Update Firmware – Ethernet Device**"

Wenn Sie **die aktuelle IP Adresse des Geräts nicht kennen**, gehen Sie bitte wie folgt vor:

- **→ Schalten Sie das Gerät aus.**
- Verbinden Sie das Gerät per Ethernetkabel mit Ihrem PC.
- Schieben Sie DIP 1 am 'DIP-Schalter A' in ON Position (BOOT-Modus).
- Schalten Sie das Gerät ein. Im BOOT-Modus blinken alle LEDs gleichmäßig und das Gerät besitzt nun die IP Adresse 192.168.2.205/24.
- Geben Sie im Eingabefeld der Software die IP Adresse "**192.168.2.205**" ein. (**1.**)
- Wählen Sie aus, welche Operationen Sie durchführen wollen. (siehe Abb. 11).
- Durch Drücken der Schaltfläche **[Execute update Firmware]** starten Sie das Update. ÷
- Nach erfolgreichem Updatevorgang (siehe **Fehler! Verweisquelle konnte nicht gefunden werden.**), schalten Sie das Gerät aus.
- **E** Schieben Sie DIP 1 am 'DIP-Schalter A' in OFF Position (RUN-Modus).
- Schalten Sie das Gerät ein. Es startet nun mit den neuen Parametern und der neu vergebenen IP-Adresse (**2.**) im RUN-Modus.

An diesem Punkt ist die Konfiguration / Firmware auf dem Gerät aktualisiert.

Wenn Sie **die aktuelle IP Adresse des Geräts kennen**, gehen Sie bitte wie folgt vor:

- Verbinden Sie das Gerät per Ethernetkabel mit Ihrem PC.
- Schalten Sie das Gerät im RUN-Modus (DIP 1 am 'DIP-Schalter A' in OFF Position) ein.
- Geben Sie im Eingabefeld (**1.**) der Software die aktuelle IP Adresse des Gerätes ein.
- Wählen Sie aus, welche Operationen Sie ausführen wollen. ÷
- Durch Drücken der Schaltfläche **[Execute update Firmware]** starten Sie das Update.
- Nach erfolgreichem Updatevorgang (siehe Abb. 12), läuft das Gerät automatisch mit den neuen Parametern im RUN-Modus weiter.

An diesem Punkt ist die Konfiguration / Firmware auf dem Gerät aktualisiert.

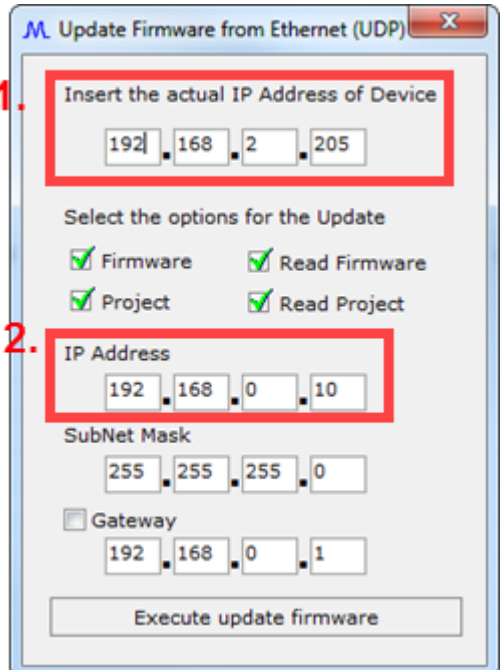

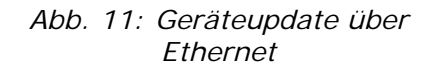

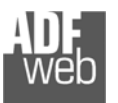

Bedienungsanleitung **M-Bus Scanner / Auslesemodul**

Dokument: BA67031 DEU Revision 2.200 Seite 26 von 30

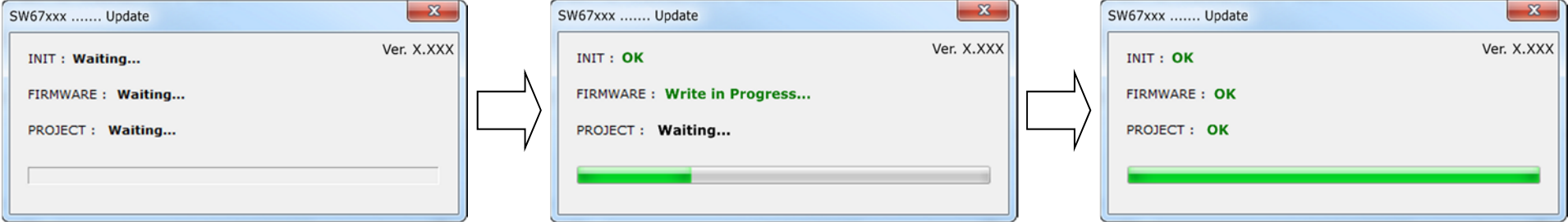

*Abb. 12: Updatevorgang* 

#### **Hinweis:**

Nach Beenden des Vorgangs schließt das Fenster nicht selbständig. Sobald der Ladebalken durchgelaufen ist, kann das Fenster einfach geschlossen werden.

## **Fehlermeldung**

Im Falle einer Fehlermeldung (Abb. 13) kontrollieren sie bitte der Reihe nach folgende Punkte, bevor Sie den technischen Support kontaktieren:

- Starten Sie den PC neu.
- Kontrollieren Sie die LAN Einstellungen. ÷.
- Schalten Sie nach Möglichkeit die Windows-Firewall temporär ab. ÷
- Führen Sie die Software als Administrator aus, indem Sie einen Rechtsklick auf die Programmverknüfung machen und den Punkt **"Als Administrator ausführen"** auswählen  $\rightarrow$ 
	- Als Administrator ausführen
- ◆ Wiederholen Sie den Updatevorgang, siehe Kapitel "Geräteupdate", Seite 24.
- Wenn Sie das Programm innerhalb einer Virtuellen Maschine VM verwenden, testen Sie es im Hauptbetriebssystem.
- Prüfen Sie an einem anderen PC, ob der Fehler weiterhin besteht.

#### **Hinweis:**

Verwenden Sie für das HD67031-B2-XXX die folgende Software: "SW67031" - zu finden zum Download auf unserer Homepage: https://www.wachendorff-prozesstechnik.de/gateway-software/

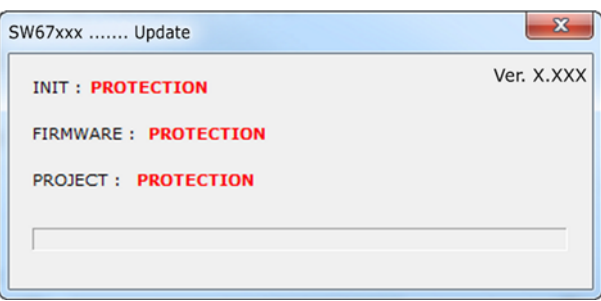

*Abb. 13: Update Fehlermeldung* 

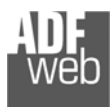

## Bedienungsanleitung **M-Bus Scanner / Auslesemodul**

Dokument: BA67031\_DEU Revision 2.200 Seite 27 von 30

## **Mechanische Abmessungen**

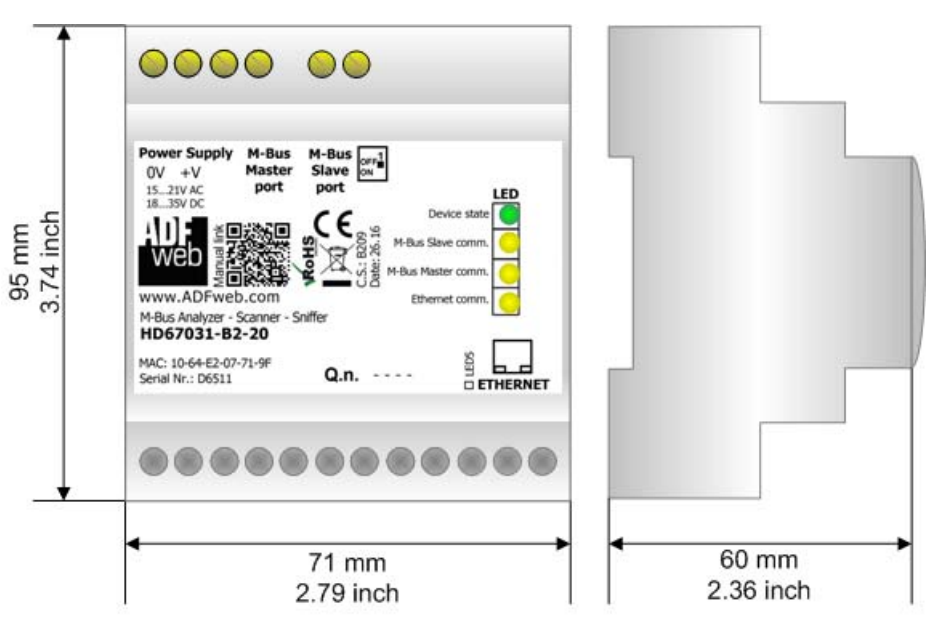

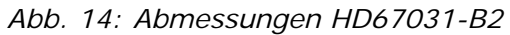

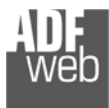

Dokument: BA67031 DEU Revision 2.200 Seite 28 von 30

## **Bestellinformationen**

Die Artikelnummer setzt sich wie folgt zusammen:

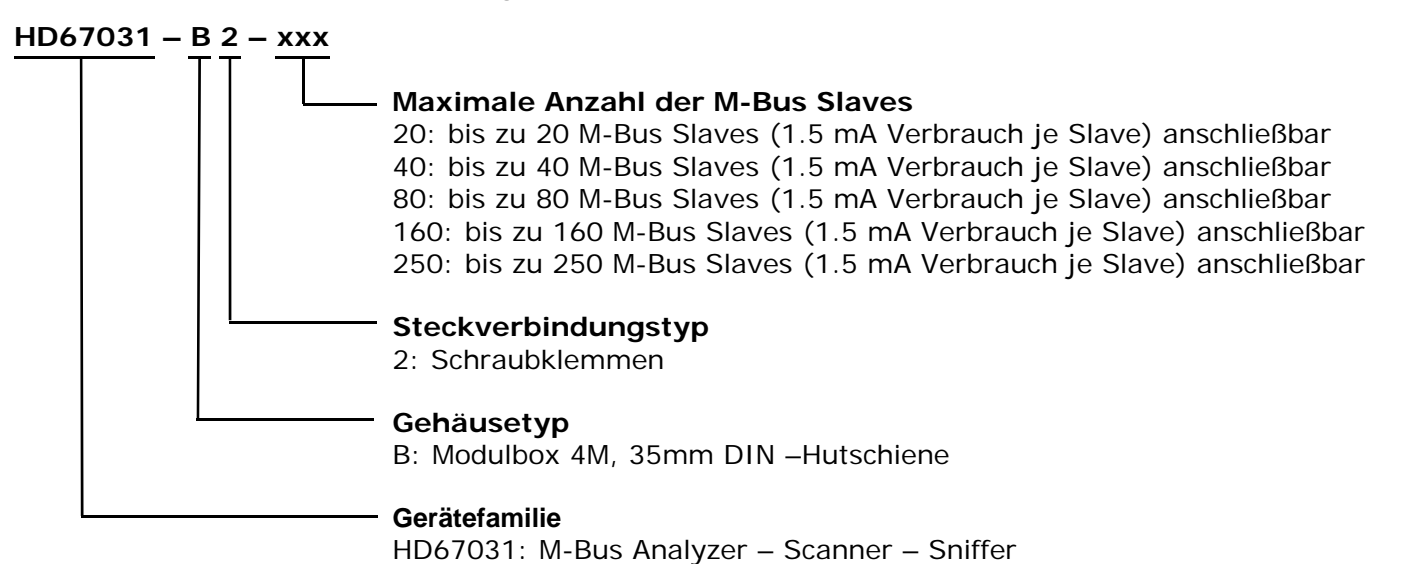

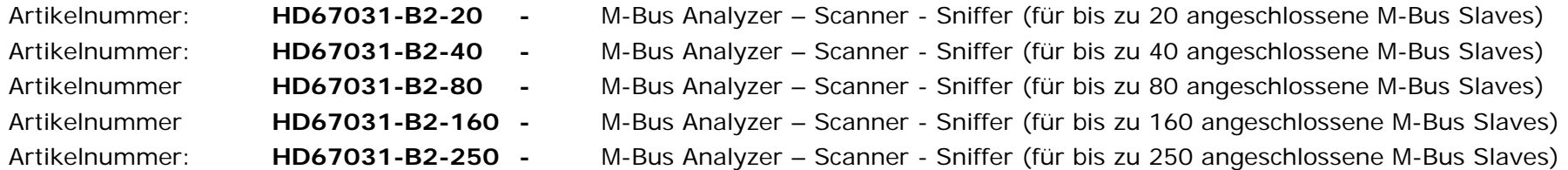

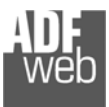

Dokument: BA67031 DEU Revision 2.200 Seite 29 von 30

## **Copyright**

Dieses Dokument ist Eigentum der Fa. Wachendorff Prozesstechnik GmbH & Co.KG. Das Kopieren und die Vervielfältigung sind ohne vorherige Genehmigung verboten. Inhalte der vorliegenden Dokumentation beziehen sich auf das dort beschriebene Gerät.

## **Haftungsausschluss**

Alle technischen Inhalte innerhalb dieses Dokuments können ohne vorherige Benachrichtigung modifiziert werden. Der Inhalt des Dokuments ist Inhalt einer wiederkehrenden Revision.

Bei Verlusten durch Feuer, Erdbeben, Eingriffe durch Dritte oder anderen Unfällen, oder bei absichtlichem oder versehentlichem Missbrauch oder falscher Verwendung, oder Verwendung unter unnormalen Bedingungen werden Reparaturen dem Benutzer in Rechnung gestellt. Wachendorff Prozesstechnik ist nicht haftbar für versehentlichen Verlust durch Verwendung oder Nichtverwendung dieses Produkts, wie etwa Verlust von Geschäftserträgen. Wachendorff Prozesstechnik haftet nicht für Folgen einer sachwidrigen Verwendung.

## **Sonstige Vorschriften und Standards**

## **WEEE Informationen**

Richtlinie über Elektro- und Elektronik-Altgeräte (**W**aste of **E**lectrical and **E**lectronic **E**quipment, gültig in der Europäischen Union und anderen europäischen Ländern mit getrenntem Sammelsystem) Produkte, die direkt oder deren Verpackung, Bedienungsanleitung oder Garantieschein mit diesem Symbol gekennzeichnet sind, dürfen nicht im Hausmüll entsorgt werden, sondern müssen bei Entsorgungsstellen zum Recyceln von Elektro- und Elektronikgeräten gesammelt werden. Die fachgerechte Entsorgung ist Voraussetzung für die Vermeidung vom Gesundheitsgefahren und Schädigung der Umwelt und ermöglicht die Rückgewinnung wertvoller Rohstoffe. Für weitere Informationen zur Entsorgung dieses Produktes, fragen Sie bitte Ihre kommunale Sammelstelle, Ihren Entsorgungsbetrieb oder den Lieferanten, bei dem Sie das Produkt erworben haben.

## **Einschränkung für gefährliche Substanz-Bestimmungen**

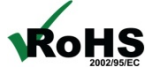

Das Gerät respektiert die 2011/65/EU Direktive über die Beschränkung des Gebrauches von bestimmten gefährlichen **RoHS** Substanzen in der elektrischen und elektronischen Ausrüstung (allgemein gekennzeichnet als Beschränkung der Gefährlichen Substanz-Direktive oder RoHS).

## **CE Kennzeichen**

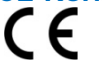

Das Produkt entspricht den EG-Bestimmungen.

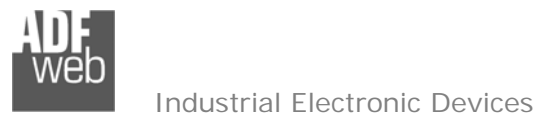

Dokument: BA67031 DEU Revision 2.200 Seite 30 von 30

## **Technische Beratung & Service**

Bei Fragen rund um das Produkt finden Sie technische Unterstützung auf unserer Homepage: https://www.wachendorff-prozesstechnik.de/tbs/

- Für den technischen Support nach einem Kauf (Inbetriebnahme, Projektierung, Parametrierung, Konfiguration, Programmierung, etc.) wählen Sie bitte: **+49 6722 9965-966** oder schreiben Sie eine E-Mail an: support@wachendorff.de
- Für eine Anwendungsberatung vor einem möglichen Kauf (Produktauswahl, -eignung, -empfehlung) wählen Sie bitte: **+49 6722 9965-544** oder schreiben Sie eine E-Mail an: beratung@wachendorff.de

**Im Falle einer Reparatur oder eines Geräteausfalls kontaktieren Sie bitte zunächst unsere technische Beratung & Service**. Hier klären sich bereits mehr als 75% aller Fälle am Telefon und ersparen Ihnen eventuelle Kosten bzw. die Versendung Ihres Produktes. Außerdem erhalten Sie Informationen zum Ablauf des Rücksendevorgangs.

Für den Rücksendevorgang gehen Sie bitte auf unsere Homepage unter https://www.wachendorff-prozesstechnik.de/garantie-und-reparatur, öffnen das Formular "Anforderung / Rücksendenummer" und folgen den Anweisungen. Nach einer Eingangsprüfung Ihres Formulars schicken wir Ihnen ein Dokument mit einer Rücksendenummer (RSN) per E-Mail zu. Dieses Dokument legen Sie bitte Ihrer Rücksendung bei.

## **Hinweis:**

Die Rücksendenummer (RSN) wird speziell für Ihre Warenrücksendung generiert. Sie regelt die Bedingungen und gewährleistet eine direkte Zuordnung und eine schnellere Abwicklung Ihrer Rücksendung. Daher ist es äußerst wichtig, dass die RSN Ihrer Rücksendung beiliegt.

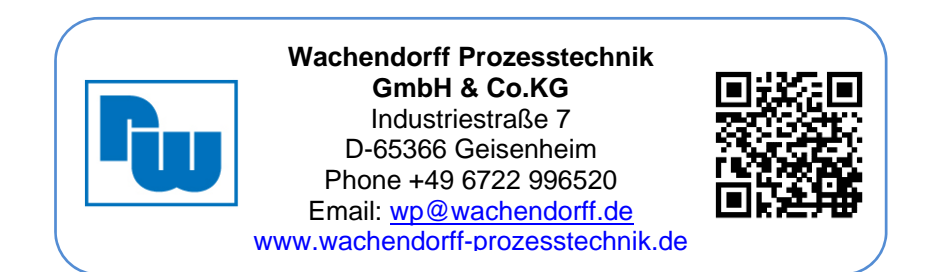